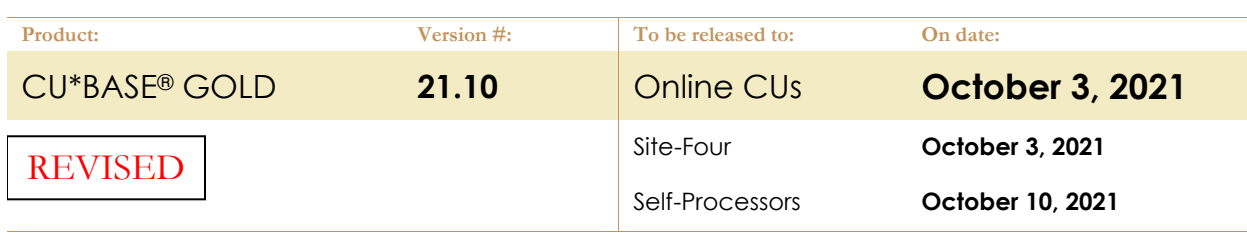

#### Running Your Custom Queries

If a file listed below is included in any of your custom reports or inquiries, you must refresh the Query definition **or your Query MAY NO LONGER RUN:**

- 1. In **Tool #100 CU\*BASE Report Builder (Query)***,* choose 2=Change and enter your Query name, then use Enter to proceed
- 2. Select **Choose Files**
- 3. Use Enter  $\rightarrow$  to move through these screens until you're back to the Report Builder - Main Menu
- 4. Use **Exit**
- 5. Select **Save query definition** and Run **Interactively** then use Enter  $\rightarrow$

*NOTE: If the field changes from a numeric to an alpha-numeric field, you will need to add 'single quotes' around the Selection Criteria.*

## Updating Your Automated Queries

If you ever remove or add a file to a Query definition of a Query that you have automated, your Query **MAY NO LONGER RUN** unless you also **update the Query automation configuration** as follows:

- 1. Select **Tool #758 Report Automation – Custom Rpts/Files**
- 2. Select the Query and use Edit
- 3. Make the necessary changes and use Add/Update (F5) to save

*NOTE: You do not need to do this if all you do is tweak a selection parameter such as modifying a date.* 

## NEW DATABASE TABLES

*For details on the formats and available values for specific table columns, refer to Tool #332 Database Search Assistant.*

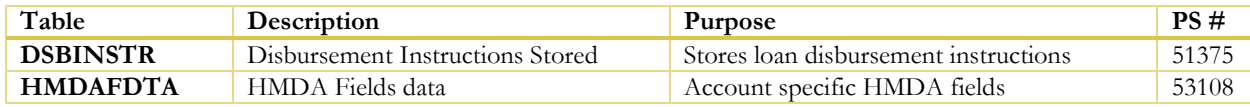

#### CHANGED DATABASE TABLES

*For details on the formats and available values for specific table columns, refer to Tool #332 Database Search Assistant.*

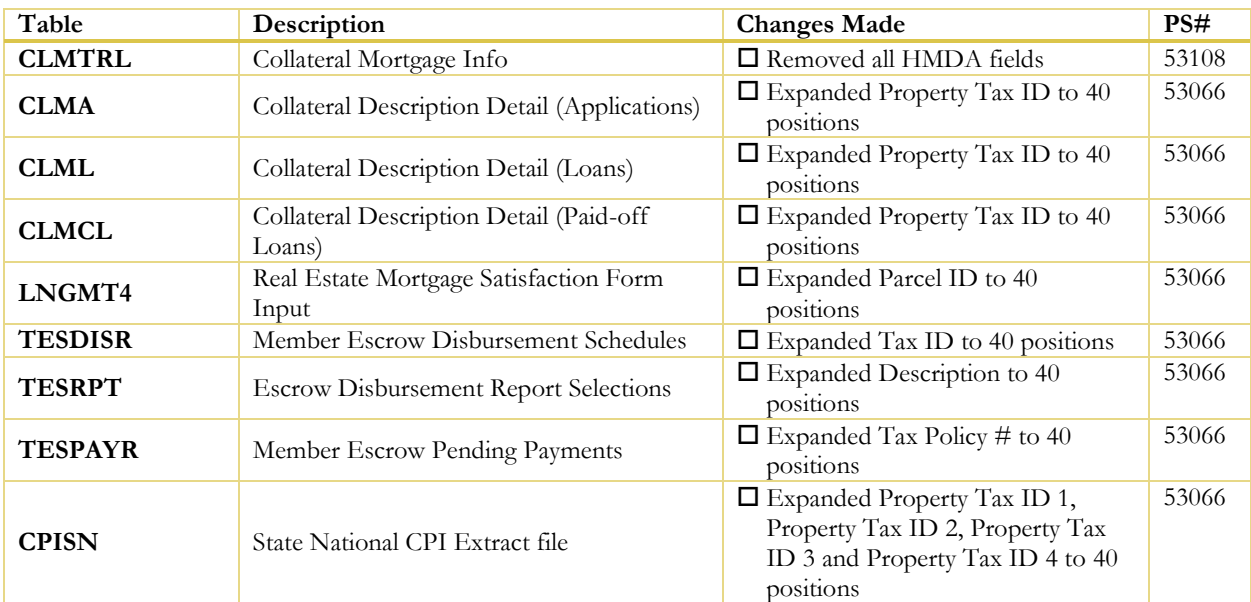

# pg. 2 of 2

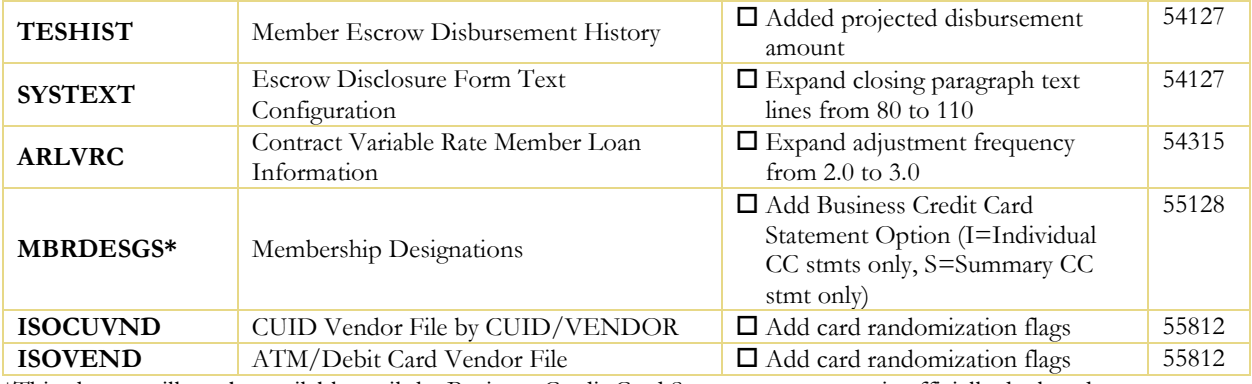

\*This change will not be available until the Business Credit Card Summary statement is officially deployed.

# DATABASE CHANGES SINCE LAST RELEASE

*For details on the formats and available values for specific table columns, refer to Tool #332 Database Search Assistant.*

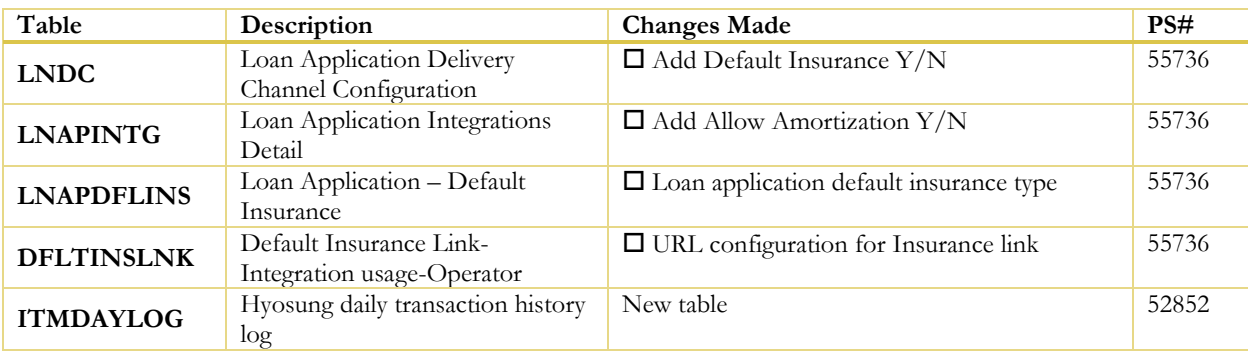

END